# Middleware – Cloud Computing – Übung

Cloud-Computing-Infrastruktur

Wintersemester 2023/24

Laura Lawniczak, Tobias Distler, Harald Böhm

Friedrich-Alexander-Universität Erlangen-Nürnberg Lehrstuhl Informatik 4 / 16 (Verteilte Systeme und Betriebssysteme) https://sys.cs.fau.de

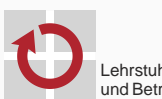

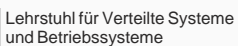

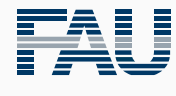

FRIEDRICH-ALEXANDER<br>UNIVERSITÄT<br>ERLANGEN-NÜRNBERG TECHNISCHE FAKULTÄT

## Überblick

Erstellen eines VM-Abbilds in OpenStack

Cloud Computing Software-Infrastruktur

Erstellen des Abbilds für OpenStack

Betrieb der virtuellen Maschine

Erstellen eines VM-Abbilds in **OpenStack** 

Cloud Computing Software-Infrastruktur

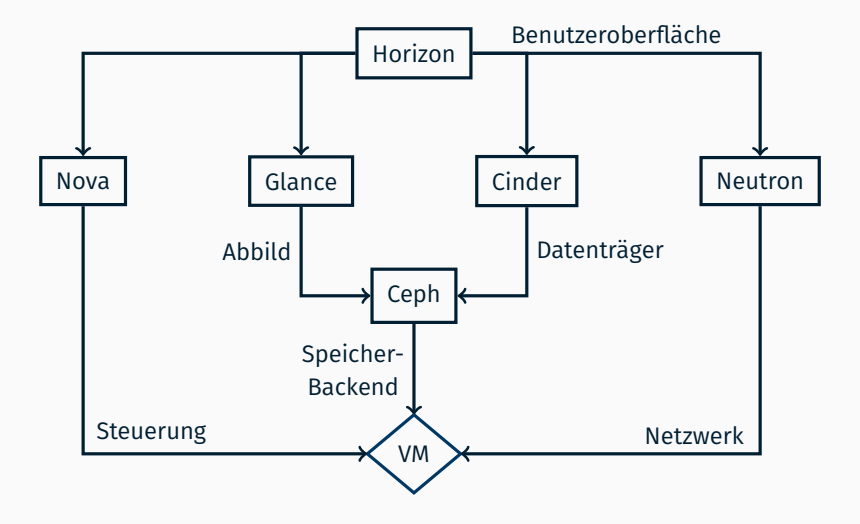

#### Software-Infrastruktur am Beispiel von OpenStack

#### ■ Nova: Verwaltung virtueller Maschinen

- Compute: Steuerung von VMs (QEMU/Xen/...) auf Rechnern
- Scheduler: Verteilung auf verfügbare Hardware
- Glance: Bereitstellung von Abbildern
	- Registry: Metadaten für Images
	- API unterstützt verschiedene Speichersysteme
- **Cinder: Bereitstellung von Volumes** 
	- Volume-Service: Lokale Datenhaltung
	- Scheduler: Verteilung der Daten(-transfers) auf Rechner
- Ceph: Verteiltes Speicher-Backend für Glance und Cinder
- Neutron: Netzwerkmanagement und virtuelle Router
	- Server: Steuerung und Zustandsverwaltung
	- Agents: Helfer für DHCP, Open vSwitch, Metadaten
- **Horizon** (Dashboard): Weboberfläche für Anwender
- REST-Schnittstelle: API-Dienst je Komponente
	- *→*Kommandozeilentools / SDK
- RabbitMQ: Interne Kommunikation der Dienste über Nachrichtenbus

Erstellen eines VM-Abbilds in **OpenStack** 

Erstellen des Abbilds für OpenStack

### Genereller Ablauf

- Ziel: Verlagerung der Übungsaufgabe in eine virtuelle Maschine
- Abbild innerhalb von OpenStack erzeugen
	- Starten einer Instanz des Linux-Live-System Grml (http://grml.org)
	- Neues Volume anlegen und einhängen
	- Betriebssysteminstallation
	- Anpassen der Konfiguration; Installieren zusätzlicher Softwarepakete
	- Umwandeln in Image

#### ■ Abbild starten

- Öffentlichen SSH-Schlüssel für passwortlose Authentifizierung hinterlegen
- Instanz mit eigenem Image starten
- Öffentliche IP konfigurieren
- Übungsaufgabe in der Cloud laufen lassen

#### ■ Speicherarten

- Volume: Veränderbar, Verwendung nur in einer Instanz
- Image (Abbild): Nicht veränderbar, Basis für viele Instanzen

### Zugriff auf OpenStack

#### ■ Web-Frontend

- Dashboard: https://i4cloud1.cs.fau.de
- Zugangsdaten: siehe E-Mail mit Zugangsdaten
- Kommandozeile
	- OpenStack-Client-Programm: openstack
	- Vor Verwendung: openrc-Datei sourcen (siehe unten)
- Alle Kommandozeilenbefehle benötigen vorherige Authentifizierung
	- 1) Download der RC-Datei (<user>-openrc.sh) über Dashboard:
		- $\rightarrow$  "Projekt"→ "API Access"→ "Download OpenStack RC File"
	- 2) RC-Datei einlesen und ausführen (sourcen)

\$ source /path/to/<user>-openrc.sh CIP

4

- Name für Instanz festlegen
- $\blacksquare$  Instanztyp i4.grml
	- *→* Kein Swap/Ephemeral-Volume
- Booten vom bereitgestellten Grml-Image (GRML-2022.11-amd64)
	- *→* Kein zusätzliches Volume erzeugen
- Zugriff auf internes Netzwerk
- Weboberfläche: siehe nächste Folie
- Kommandozeile:

```
$ openstack image list # --> grml id
$ openstack network list # --> internal net id
$ openstack server create --flavor i4.grml \
   --image <grml id> \
   --nic net-id=<internal net id> \
   grml-instance
```
CIP

#### Grml-Instanz starten

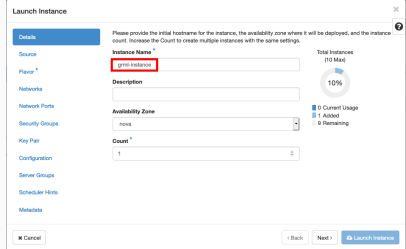

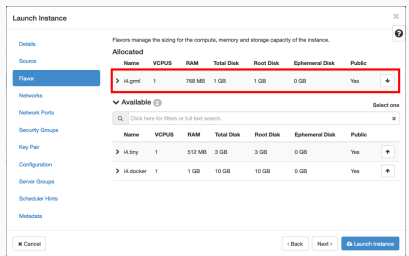

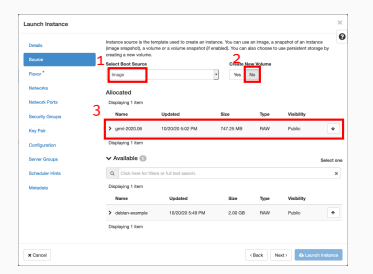

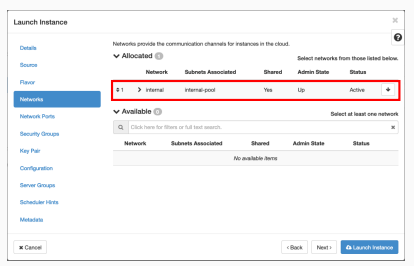

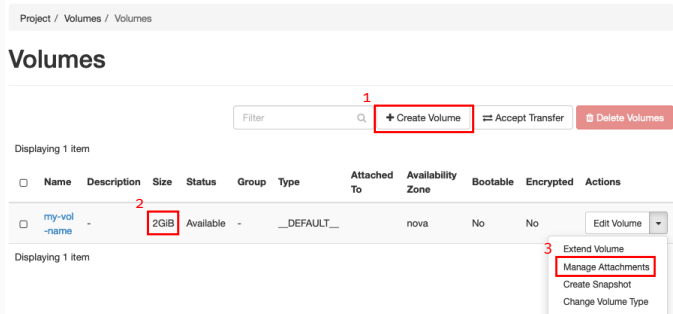

- (1) Leeres Volume anlegen, benötigt Name und Größe (2 GB)
- (2) Volumegröße kontrollieren
- (3) Volume der laufenden Instanz zuweisen
- Kommandozeile (Volume-Größe: 2 GB):

```
$ openstack volume create --size 2 my-vol-name # --> vol ID
$ openstack server add volume grml-instance <vol id>
```
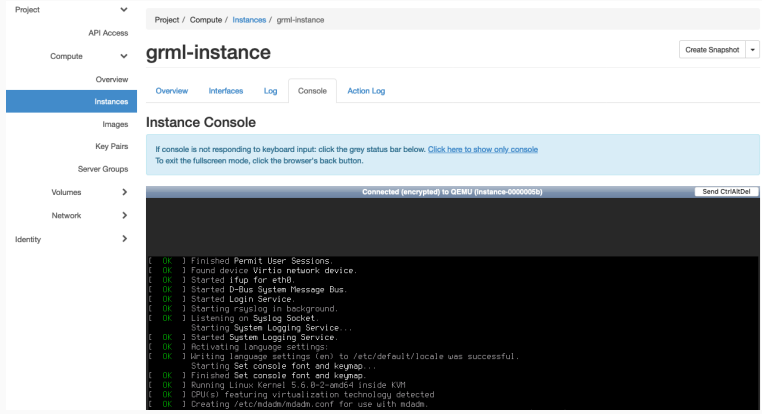

- Konsole der laufenden Instanz im Dashboard öffnen
- Einrichtung des Betriebssystems und Installation der Java-Laufzeitumgebung im weiteren Verlauf der Übung
- Um als Basis für eine virtuelle Maschine zu dienen, muss das Abbild eine bootbare Partition mit Dateisystem beinhalten
- Mit parted lässt sich eine Partitionstabelle erstellen, was eine der Voraussetzungen ist, um das Abbild später booten zu können:

> parted /dev/vdb -s 'mktable msdos' 'mkpart primary 1MiB -1s' print GRML GRML GRML

- Das Kommando mkfs (make filesystem) erzeugt Dateisysteme, der Parameter -t spezifiziert dabei den Dateisystemtyp
- Erstellen eines ext4-Dateisystems mit der Bezeichnung "VM-Abbild" auf dem blockorientierten Gerät (block device) /dev/vdb1:

> mkfs -t ext4 -L "VM-Abbild" /dev/vdb1 GRML

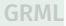

Installation der User-Space-Komponenten des zukünftigen Gastbetriebssystems in das neu erzeugte, leere Dateisystem:

1. Einhängen des zuvor erstellten Dateisystems mit mount:

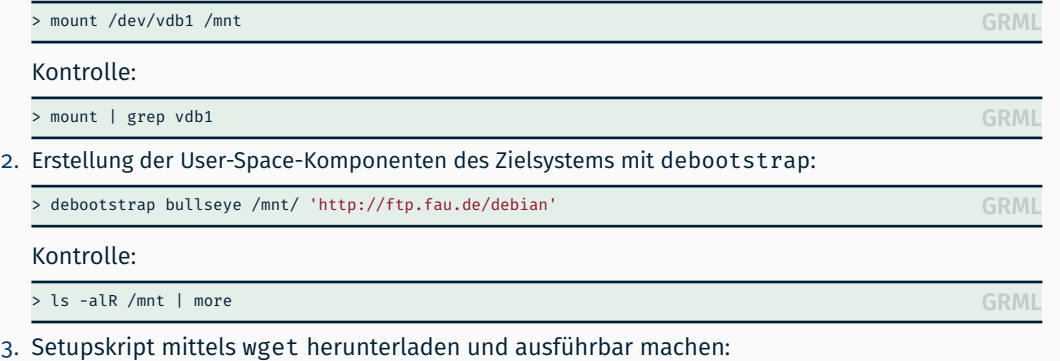

> wget https://i4mw.cs.fau.de/openstack/post-debootstrap.sh -0 /mnt/post-debootstrap.sh<br>> shmed www.frate.debootstrap.sh > chmod +x /mnt/post-debootstrap.sh

- $\blacksquare$  leder Linux-Prozess besitzt ein Wurzelverzeichnis (/)
	- Zugriff auf Daten außerhalb des Wurzelverzeichnisses ist nicht möglich
	- Kindprozesse erben das Wurzelverzeichnis ihres Elternprozesses (fork(2))

```
Beispiel-Code jail.c:
```

```
int main(int argc, char *argv[])
{
   /* Starte Kindprozess (/bin/bash) nach erfolgreichem
   Wechsel des Wurzelverzeichnisses */
   if (charoot("/mnt/") == 0) {
        execl("/bin/bash", NULL);
    }
   return 0;
}
```
Die Datei /mnt/bin/bash des Live-Systems entspricht der Datei /bin/bash des Kindprozesses nach Aufruf von chroot(2)

Weitergeben von /dev ins chroot (notwendig für die Installation von GRUB (Bootloader) im post-debootstrap.sh-Skript)

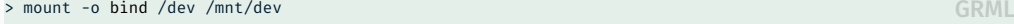

Wechsel in das von debootstrap erstellte System mittels chroot(8)

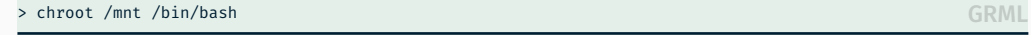

- *,→* Hinweis: Sämtliche Änderungen an dem von debootstrap erstellten System in der chroot-Umgebung sind persistent
- Aufruf des post-debootstrap.sh-Skriptes (siehe Aufgabenstellung) für grundlegende VM-Abbild-Konfiguration in der chroot-Umgebung und Setzen des Passworts für User cloud

```
# sh post-debootstrap.sh
Setting up /etc/apt/sources.list
(\ldots)Please set a password for user 'cloud'.
```
CHROOT

# passwd cloud CHROOT

- Ergänzen der Software des Grundsystems mittels apt-get
- Aktualisieren der Paketquellen (update) und anschließendes Einspielen potentiell vorhandener Updates (upgrade)

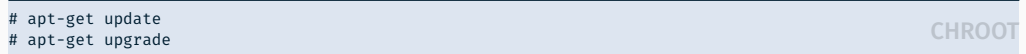

Das Kommando apt-get install löst Abhängigkeiten auf und installiert die entsprechenden Pakete, apt-get clean löscht Caches

CHROOT # apt-get install <paket1> <paket2> ... <paketn> # apt-get clean

Für die Übung sind noch folgende Pakete nötig oder nützlich:

openssh-server openjdk-11-jdk-headless screen vim-nox enterpretering the context of  $CHROO$ 

#### ■ Installation benötigter Bibliotheken

```
# mkdir -p /proj/lib
# wget https://i4mw.cs.fau.de/openstack/libs.tgz -O libs.tgz
# tar -xvf libs.tgz -C /proj/lib
# rm libs.tgz
```
#### Automatisches Starten der Dienste

- Beim Systemstart führt systemd(1) die Init-Skripte aus
- Bereitgestelltes Startskript /etc/systemd/system/i4mw-service.service
	- 1. Wertet Konfigurationsdaten (user-data) aus; siehe Aufgabenstellung
	- 2. Lädt jar-Datei mit der Anwendung aus S3 herunter
	- 3. Startet die Anwendung mit den angegebenen Parametern
- Hilfestellung zum Debugging
	- Ausgabe im Log der VM-Instanz beachten (per Dashboard einsehbar)
	- Ausgabe ist innerhalb der VM-Instanz im Syslog verfügbar

#### \$ sudo less /var/log/syslog

Nur die Ausgaben des Dienstes i4mw-service anzeigen

 $$$  sudo journalctl -u i4mw-service

Shell beenden, um chroot-Umgebung zu verlassen

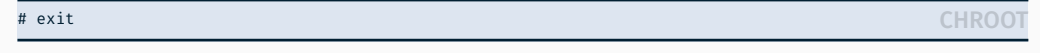

#### Grml-Live-Umgebung herunterfahren

> shutdown now GRML

- Eingehängte Dateisysteme werden automatisch ausgehängt
- Stellt sicher, dass alle Änderungen geschrieben wurden
- Volume aushängen
	- Per Dashboard: "Volumes"→ "Manage Attachments"→ "Detach Volume"
	- Per Kommandozeile:

\$ openstack server remove volume grml-instance <vol-id> CIP

#### Abbild erzeugen

- Per Dashboard: "Volumes"*→* "Upload to Image", Imagenamen eingeben, Disk format auf raw setzen
- Per Kommandozeile:

\$ openstack image create --disk-format raw --volume <volume\_id> <image\_name> CIP

Erstellen eines VM-Abbilds in **OpenStack** 

Betrieb der virtuellen Maschine

### SSH-Schlüssel einrichten (einmalig)

Privaten und öffentlichen Schlüssel mit ssh-keygen auf einem CIP-Pool-Rechner erzeugen

\$ ssh-keygen -f ~/<gruppen\_name> -N "" Generating public/private rsa key pair. Your identification has been saved in <gruppen\_name>. Your public key has been saved in <gruppen\_name>.pub.  $( \ldots )$ 

■ Neu erstellten öffentlichen Schlüssel (<gruppen\_name>.pub) hinzufügen unter

"Compute"*→* "Key Pairs"*→* "Import Public Key"

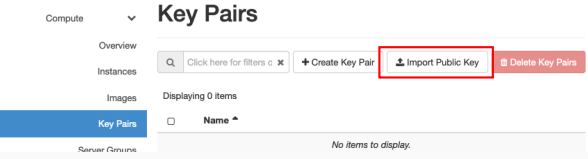

Kommandozeile:

\$ openstack keypair create --public-key <gruppen\_name>.pub <schluessel\_name>

CIP

- $\blacksquare$  Instanztyp i4.tiny
	- *→* Erzeugt Swap-Disk und vergößert root-Partition
- Von eigenem Abbild starten
- SSH-Schlüssel unter "Key Pair" auswählen
- → Schlüssel wird beim Instanzstart nach /home/cloud/.ssh/authorized keys kopiert
	- Kommandozeile: (Schlüsselübergabe mittels Parameter --key-name)

```
$ openstack network list # --> internal net id
$ openstack keypair list # --> schluessel_name
$ openstack server create --flavor i4.tiny \
   --image <image name> \
   --nic net-id=<internal net id> \
   --key-name <schluessel_name> \
   my-vm-instance
```
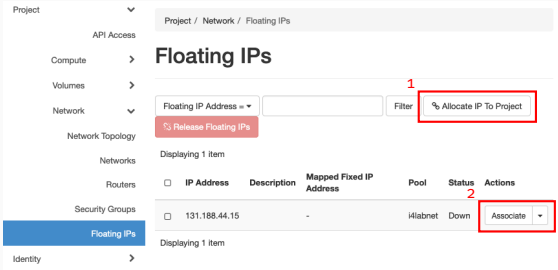

- (1) Öffentliche IP aus Pool allokieren, nur einmalig nötig
- (2) IP-Adresse an laufende Instanz zuweisen
- Kommandozeile:

CIP \$ openstack floating ip create i4labnet \$ openstack server add floating ip my-vm-instance <erhaltene IP>

Abfrage innerhalb laufender VM per REST-API:

 $$ curl http://169.254.169.254/latest/meta-data/public-ipv4$ 

#### Zugriffsregeln für Netzwerkverbindungen

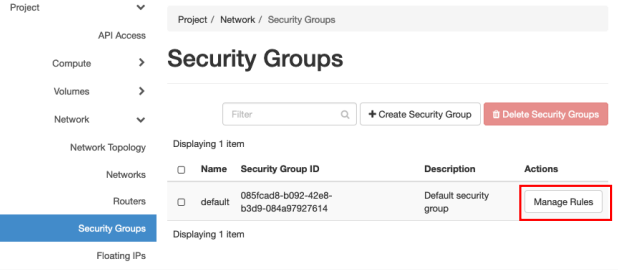

- TCP-Ports müssen für öffentlichen Zugriff freigegeben werden
- Kommandozeile, z. B. für TCP-Port 22 (SSH):

```
$ openstack security group rule create default \
    --ingress --src-ip 0.0.0.0/0 \setminus--protocol tcp --dst-port 22
```
CIP

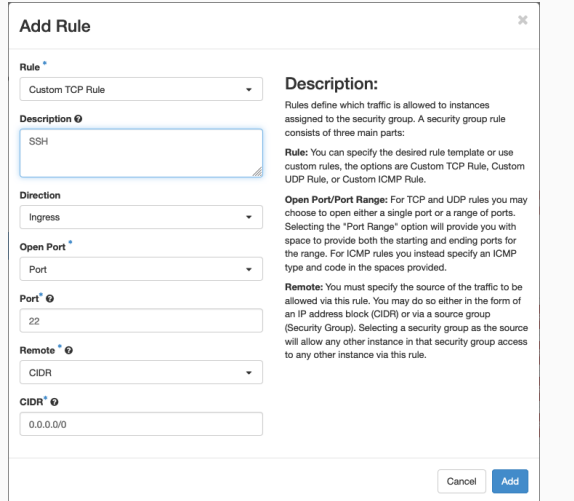

Ingress = Eingehende Verbindungen, Egress = Ausgehende Verbindungen

### Betrieb der virtuellen Maschine

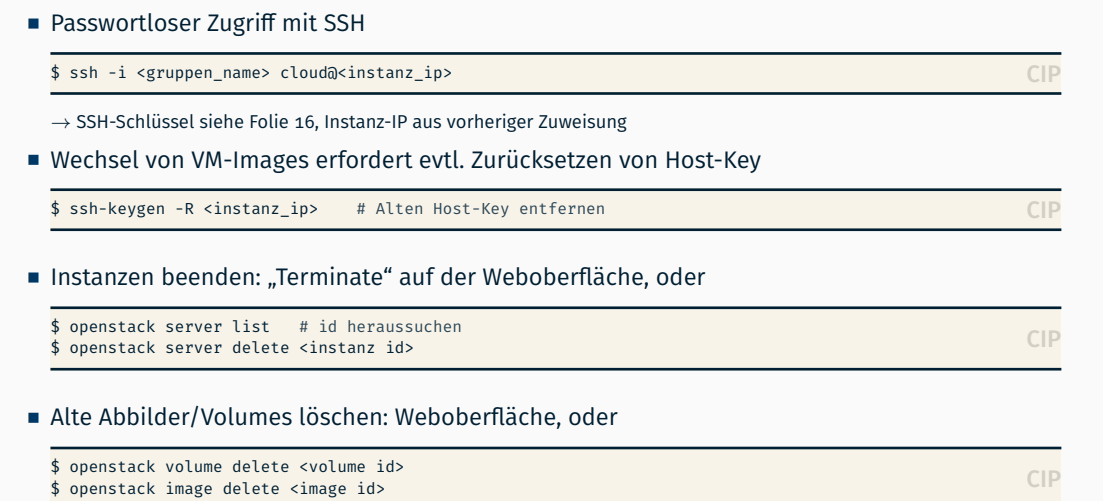

### Nachträgliche Anpassungen am Abbild

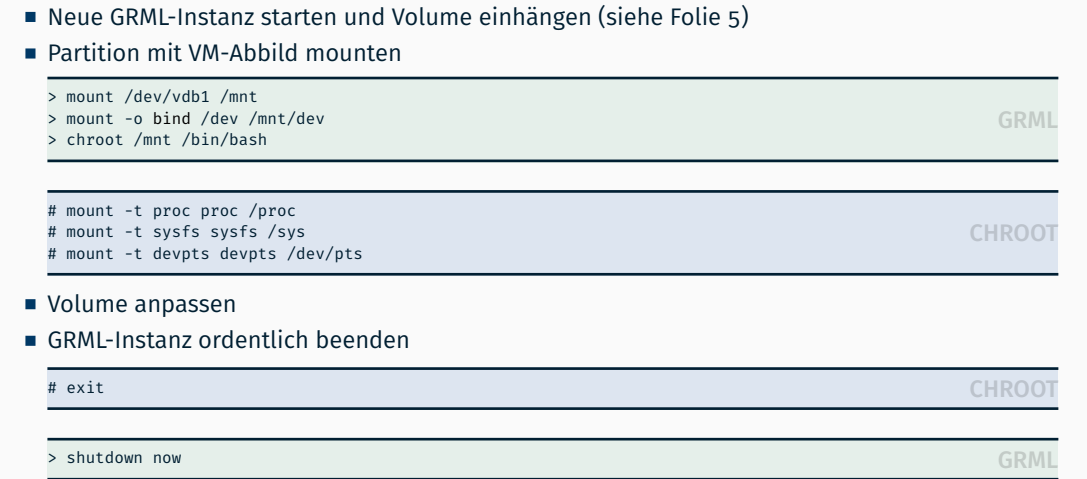

Volume aushängen und Abbild erneut hochladen (siehe Folie 15)

### Private-Cloud-Umgebung des Lehrstuhls

- Modifikationen des VM-Abbilds über Grml-Instanz
	- Installation weiterer Softwarepakete
	- Anpassung der Startskripte
	- Systemkonfiguration
- **E** Limitationen der Cloud-Umgebung des Lehrstuhls
	- Ressourcen der drei Node-Controller sind beschränkt
	- Beenden von nicht (mehr) benötigten Instanzen
	- Jederzeit auf faire Verwendung achten

#### ■ Infrastruktur

Bitte sendet bei Problemen oder Ungereimtheiten schnellstmöglichst eine E-Mail an i4mw-owner@lists.cs.fau.de

### Anhang

Hinweis: Im Folgenden gezeigte (Code-)Beispiele dienen als zusätzliche Information und sind für das Lösen der Übungsaufgabe nicht vonnöten.

- Gebräuchliche Abbild-Typen für virtuelle Maschinen (VM)
	- Kopie eines Datenträgers (z. B. ISO-Image einer CD oder DVD):

```
$ dd if=/dev/sdb of=./cd-image.iso
$ file -b ./cd-image.iso
ISO 9660 CD-ROM filesystem data (bootable)
```
Erzeugen einer leeren Abbild-Datei:

```
$ truncate -s 100M image.raw
$ ls -lh image.raw
-rw-r--r-- 1 thoenig users 100M 4. Nov 12:11 image.raw
$ du image.raw
\Omega$ file -b image.raw
data
```
Alternativ ist es möglich, einen physischen Datenträger als Basis für eine virtuelle Maschine zu verwenden

### Entwicklung eines VM-Abbilds qemu(1)

- Die Erstellung und Aufbereitung des Abbilds der virtuellen Maschine benötigt erweiterte Privilegien (Root-Rechte)
- Die Aufbereitung des Abbilds geschieht daher isoliert in der Betriebsumgebung einer virtuellen Maschine ("Live-System")
	- *,→* In der Übung: Linux-Live-System Grml (http://grml.org)
- Varianten, dieses Live-System zu verwenden

Mit Emulator qemu: \$ qemu -drive file=grml.iso,index=0,media=cdrom \ -drive file=image.raw,index=1,media=disk

[root-Dateisystem (Teil von grml.iso, Gerätepfad /dev/sr0) wird automatisch eingehängt, nicht jedoch das leere Abbild (image.raw, Gerätepfad /dev/sda)]

- In der Übung: Instanz eines Grml-Abbilds direkt in der Cloud starten  $\hookrightarrow$  siehe vorangegangene Folien
- Eingerichtetes Abbild kann in Cloud hochgeladen werden

\$ openstack image create --disk-format qcow2 \ --file <image\_file (e.g., image.raw)> <image\_name>